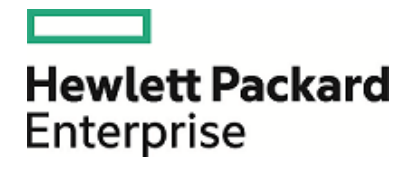

# **HPE Operations Manager i**

Software Version: 10.10

**Release Notes**

Document Release Date: 15 March 2016 Software Release Date: December 2015

### Legal Notices

#### **Warranty**

The only warranties for Hewlett Packard Enterprise products and services are set forth in the express warranty statements accompanying such products and services. Nothing herein should be construed as constituting an additional warranty. HPE shall not be liable for technical or editorial errors or omissions contained herein.

The information contained herein is subject to change without notice.

#### Restricted Rights Legend

Confidential computer software. Valid license from HPE required for possession, use or copying. Consistent with FAR 12.211 and 12.212, Commercial Computer Software, Computer Software Documentation, and Technical Data for Commercial Items are licensed to the U.S. Government under vendor's standard commercial license.

### Copyright Notice

© Copyright 2015-2016 Hewlett Packard Enterprise Development LP

#### Trademark Notices

Adobe® and Acrobat® are trademarks of Adobe Systems Incorporated.

AMD and the AMD Arrow symbol are trademarks of Advanced Micro Devices, Inc.

Citrix® and XenDesktop® are registered trademarks of Citrix Systems, Inc. and/or one more of its subsidiaries, and may be registered in the United States Patent and Trademark Office and in other countries.

Google™ and Google Maps™ are trademarks of Google Inc.

Intel®, Itanium®, Pentium®, and Intel® Xeon® are trademarks of Intel Corporation in the U.S. and other countries.

iPad® and iPhone® are trademarks of Apple Inc.

Java is a registered trademark of Oracle and/or its affiliates.

Linux® is the registered trademark of Linus Torvalds in the U.S. and other countries.

Microsoft®, Windows®, Lync®, Windows NT®, Windows® XP, and Windows Vista® are either registered trademarks or trademarks of Microsoft Corporation in the United States and/or other countries.

NVIDIA® is a trademark and/or registered trademark of NVIDIA Corporation in the U.S. and other countries.

Oracle is a registered trademark of Oracle Corporation and/or its affiliates.

Red Hat® is a registered trademark of Red Hat, Inc. in the United States and other countries.

SAP® is the trademark or registered trademark of SAP SE in Germany and in several other countries.

UNIX® is a registered trademark of The Open Group.

### Documentation Updates

The title page of this document contains the following identifying information:

- Software Version number, which indicates the software version.
- Document Release Date, which changes each time the document is updated.
- <sup>l</sup> Software Release Date, which indicates the release date of this version of the software.

To check for recent updates or to verify that you are using the most recent edition of a document, go to: <https://softwaresupport.hp.com/group/softwaresupport/search-result?keyword=>.

This site requires an HP Passport account. If you do not have one, click the **Create an account** button on the HP Passport Sign in page.

### Support

Visit the HPE Software Support website at: [https://softwaresupport.hp.com](https://softwaresupport.hp.com/)

This website provides contact information and details about the products, services, and support that HPE Software offers.

HPE Software Support provides customer self-solve capabilities. It provides a fast and efficient way to access interactive technical support tools needed to manage your business. As a valued support customer, you can benefit by using the support website to:

- Search for knowledge documents of interest
- Submit and track support cases and enhancement requests
- Download software patches
- Manage support contracts
- Look up HPE support contacts
- Review information about available services
- Enter into discussions with other software customers
- Research and register for software training

Most of the support areas require that you register as an HP Passport user and sign in. Many also require a support contract. To register for an HP Passport ID, go to [https://softwaresupport.hp.com](https://softwaresupport.hp.com/) and click **Register**.

To find more information about access levels, go to: <https://softwaresupport.hp.com/web/softwaresupport/access-levels>

#### HPE Software Solutions & Integrations and Best Practices

Visit HPE Software Solutions Now at [https://softwaresupport.hp.com/group/softwaresupport/search-result/-](https://h20230.www2.hp.com/sc/solutions/index.jsp) [/facetsearch/document/KM01702710](https://h20230.www2.hp.com/sc/solutions/index.jsp) to explore how the products in the HPE Software catalog work together, exchange information, and solve business needs.

Visit the Cross Portfolio Best Practices Library at <https://hpln.hpe.com/group/best-practices-hpsw> to access a wide variety of best practice documents and materials.

# **Contents**

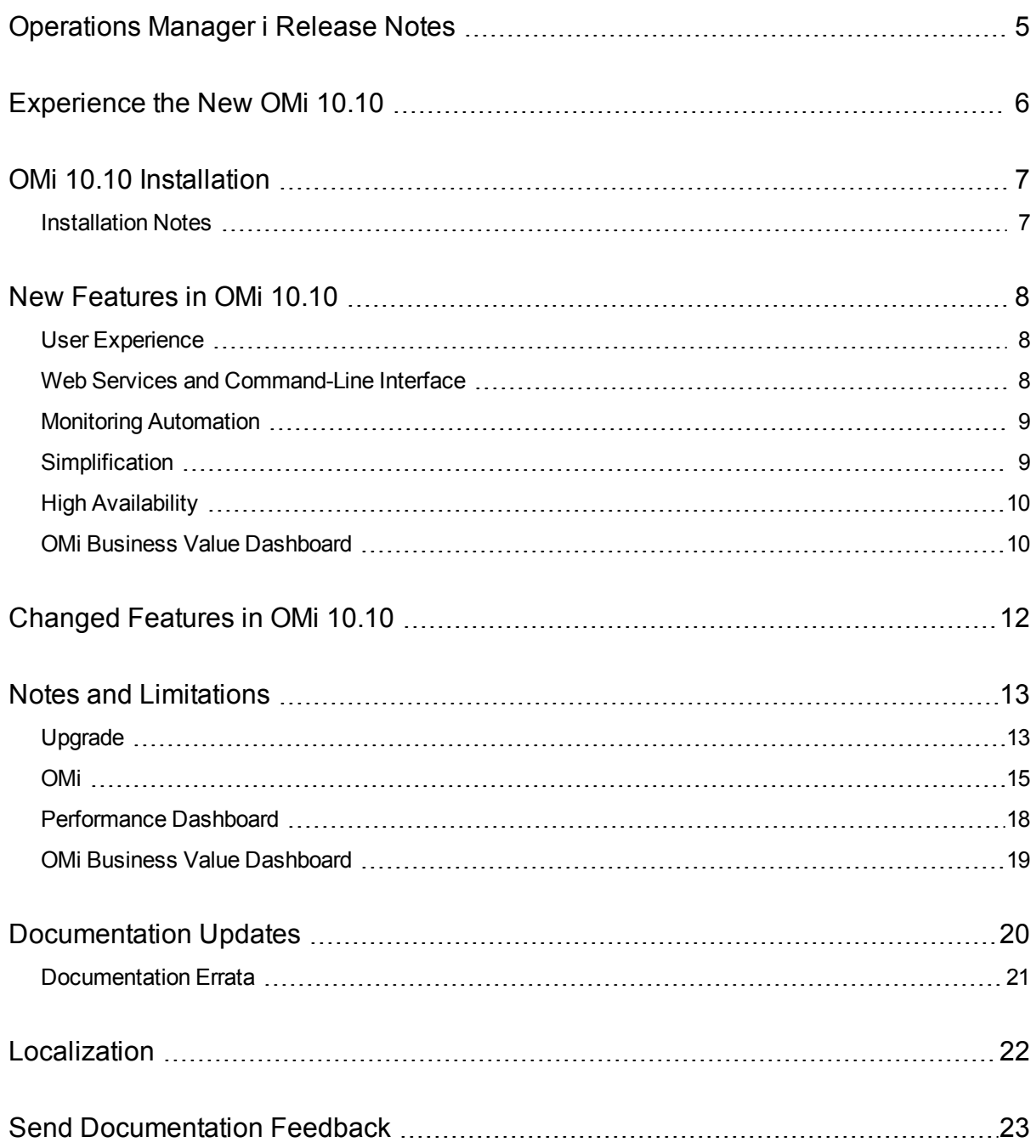

# <span id="page-4-0"></span>Operations Manager i Release Notes

**Software version:** 10.10

**Publication date:** December 2015

This document is an overview of the changes made to Operations Manager i (OMi) 10.10.

You can find information about the following in this document:

- "OMi 10.10 [Installation](#page-6-0)" on page 7
- "New [Features](#page-7-0) in OMi 10.10" on page 8
- ["Changed](#page-11-0) Features in OMi 10.10" on page 12
- "Notes and [Limitations"](#page-12-0) on page 13
- ["Documentation](#page-19-0) Updates" on page 20

### Support Matrix

For information about supported environments and compatibility with other products, see the Operations Manager i Support Matrix. The support matrix may be updated between releases, and so is only available at the HPE Support web site:

[http://support.openview.hp.com/selfsolve/document/KM323488](https://softwaresupport.hp.com/group/softwaresupport/search-result/-/facetsearch/document/KM323488)

## <span id="page-5-0"></span>Experience the New OMi 10.10

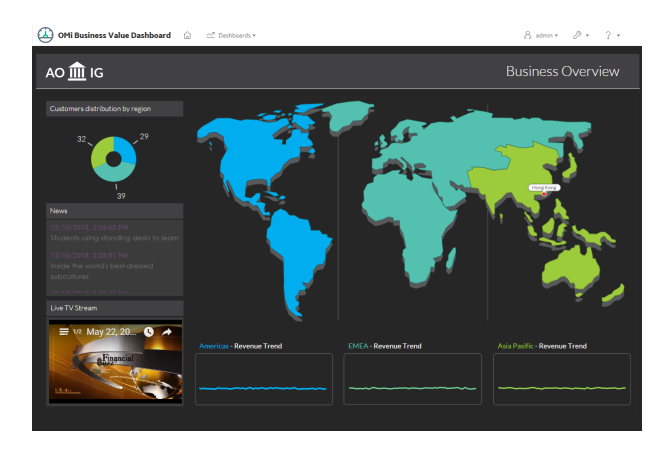

### Color Your IT Data with Business Value Dashboards.

- **Anytime, Anywhere.** Realtime dashboards with no delay.
- <sup>l</sup> **Simple, Colorful, Flexible.** Design your dashboards using Microsoft Visio.
- **Connect.** Once uploaded to BVD, you can connect your widgets to the data.
- **.** Integrate. Process any kind of data in JSON format.

### Experience the Intuitive HTML5

### User Interface.

- **.** User Friendly. Intuitive user experience and faster performance.
- **Fast.** Quickly access dashboards with drill-down capability.
- **Flexible.** New configuration options for dashboards and widgets.

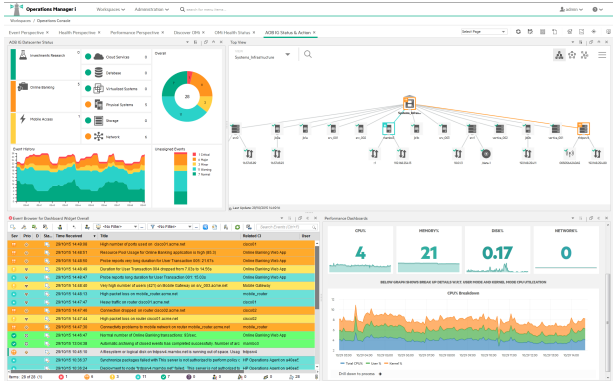

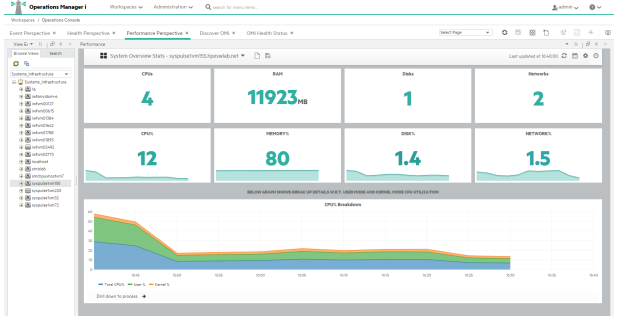

### Analyze and Customize with Performance Dashboards.

- **Seamless navigation.** Enhanced layout management using the plug-in free HTML5 UI.
- <sup>l</sup> **Improved performance.** Quicker graph display, fast switch between different CIs and dashboards.
- **Powerful features.** Event overlay and embeddable content.

To learn more about the new features in OMi 10.10, see "New [Features](#page-7-0) in OMi 10.10" on page 8.

## <span id="page-6-0"></span>OMi 10.10 Installation

The OMi 10.10 Installation files are in the following location:

HPE OMi 10.10 for Linux.zip

HPE OMi 10.10 for Windows.zip

For steps to install Operations Manager i, see the Operations Manager i Installation and Upgrade Guide:

- 1. Unpack the .zip file for the OMi 10.10 installation and documentation.
- 2. Open the Documentation folder.
- 3. Double-click HPE\_OMi\_Installation\_and\_Upgrade\_Guide.htm to open the OMi 10.10 Installation and Upgrade Guide in a web browser.

**Upgrade:** You can upgrade from OMi 9.25 or higher. Both in-place and side-by-side upgrade methods are supported.

<span id="page-6-1"></span>For details on installation, upgrade, and update, and the hardware and software requirements for OMi, see the OMi [Installation](https://softwaresupport.hp.com/group/softwaresupport/search-result/-/facetsearch/document/KM01223598) and Upgrade Guide.

## Installation Notes

<sup>l</sup> **Hotfix provided with OMi 10.10.** A hotfix has been provided with the OMi 10.10 installation files to fix the following limitation (identified here by its QCCR change request number):

**Title:** Command-line tools on a system with client authentication also require the user to enter a username and password. (QCCR8D42342)

**Description:** Command-line tools that access OMi with a web service (like opr-jobs. [bat | .sh]), require a username and password in addition to the keystore and keystore password. It should be enough to only specify the keystore and keystore password.

**Hotfix installation:** The hotfix for this limitation must be installed separately, after you have installed OMi 10.10, following the instructions in the associated "ReadMe" file.

# <span id="page-7-1"></span><span id="page-7-0"></span>New Features in OMi 10.10

### User Experience

- <sup>l</sup> **HTML5 Monitoring Dashboard (including Drill-down capability).** OMi 10.10 includes a new HTML5 implementation of the Monitoring Dashboard component.You can now quickly access dashboards related to the one you are viewing by enabling a drill-down dashboard. A drill-down dashboard can be easily displayed either in the same component as the dashboard for which it is configured, or in a separate component on the same page.
- <sup>l</sup> **HTML5 Top View and Health Top View.** You can now use the Top View and Health Top View components, designed using HTML5 technology, to display the business availability of your system components. Traditional Java-based Top View and Health Top view components are still available, and can be enabled in the Infrastructure Settings.

For details on Top View and Health Top View, see the OMi User Guide. For details on how to enable the Java-based Top View and Health Top View components, see the OMi Administration Guide.

**HTML5** Performance Dashboards. OMi 10.10 includes a new HTML5 implementation of the Performance Perspective and Performance component, which is now called Performance Dashboard. Performance Dashboards offer enhanced layout capabilities, improved performance when displaying graphs, an improved date panel, and the possibility to show when events occurred. You can now also embed Performance Dashboard in external web pages and forward data to Business Value Dashboard (BVD).

For details on the Performance Dashboard, see the OMi User Guide in the OMi Online Help.

- <sup>l</sup> **Support for Log-on Banner.** To comply with certain legal standards, consider employing the log-on banner. If enabled, the log-on banner displays a written warning or a notice for the users upon logging on to your system, and requires a user to confirm the log-on by clicking the OK button to be able to proceed. The log-on banner can be enabled and customized in the Infrastructure Settings.
- <sup>l</sup> **Multiple OMi deployments from one browser.** When Single Sign-On is disabled, OMi now allows connections to multiple OMi deployments within the same browser. This allows a user to connect to an OMi system, like a test system, in a browser tab, and to another OMi system, like a production system, in another tab or window. In this case, the user must log in to each system separately using valid credentials for each system.

## <span id="page-7-2"></span>Web Services and Command-Line Interface

<sup>l</sup> **Action Web Service and extensions to opr-agt CLI.** The REST-based Action Web Service enables integrators to execute an arbitrary command on one or more monitored nodes, cancel the command on managed nodes, and retrieve the command status for the managed nodes.

In conjunction with the Action Web Service, a new  $\{-\infty\}$  command  $\|$  -cmd  $\}$  option has been added to the CLI tool opr-agt. This option enables you to execute a command on target hosts using the commandline.

For details on the Action Web Service, see **Extensibility Guide > Web Service Interfaces > Action Web Service Interface** in the OMi Online Help.

For details on the opr-agt command line tool, see **Administration Guide > Monitoring > Command-Line Interfaces > The opr-agt Command-Line Interface** in the OMi Online Help.

<sup>l</sup> **User Management Web Services and opr-user CLI.** The User Management Web Services enable integrators to access certain user management functionality from an external application. For example, it is possible to create, update, or delete a user, group, or role.

In conjunction with the User Management Web Services, OMi 10.10 introduces the **opr-user commandline interface**. This tool enables users to manually manage users, groups, and roles.

For details on the User Management Web Services, see **Extensibility Guide > Web Service Interfaces > User Management Web Services Interface** in the OMi Online Help.

<span id="page-8-0"></span>For details on the opr-user CLI tool, see **Administration Guide > Users > Users, Groups, and Roles > opr-user Command Line Interface** in the OMi Online Help.

### Monitoring Automation

<sup>l</sup> **Fine-grained authorization for Monitoring Automation.** OMi 10.10 introduces more specific permissions for Monitoring Automation. This enables the administrator to grant access only to the monitoring functionality for which a user or user group is responsible. Permission to assign management templates, aspects, and policy templates to CIs is now authorized separately from their creation, deletion, editing, and movement. Additionally, permission related to management templates, aspects, and their assignments is now granted on the level of the configuration folder. Policy templates and their assignments are authorized through template groups.

For details on permissions, see **Administration Guide > Users > Users, Groups, and Roles** in the OMi Online Help. For more information on Monitoring Automation, see **Administration > Monitoring** in the OMi Online Help.

<sup>l</sup> **New Policy Type Configuration.** New policy types introduced with Operations Agent 12 and BSM Connector 10.01 can now be configured in OMi. Online help is also available for the policy types. In the OMi Online Help, see **Administration > Monitoring > Policy Templates**.

## <span id="page-8-1"></span>**Simplification**

<sup>l</sup> **Automated TLS Setup.** The OMi configuration wizard enables you to configure TLS in OMi so that OMi accepts only HTTPS connections to the web server and JMX console. If your company uses a Certificate Authority (CA) that can generate certificates for OMi, you can upload these certificates using the configuration wizard. Alternatively, you can let OMi generate the certificates required for the configuration.

HTTPS communication to the OMi web server is the new default in OMi 10.10 and automatically enabled when applying the express configuration.

For details on configuring TLS for OMi, see **Administration Guide > Hardening > Using TLS in OMi** in the OMi Online Help.

<sup>l</sup> **Enhanced Client Certificate Authentication.** The configuration of client certificate authentication (and smart card authentication) has been moved into the OMi configuration wizard. The new Client Certificate Authentication page in the configuration wizard enables you to import a client certificate, to set revocation options, and to enable smart card authentication.

Do not enable client certificate authentication if you are configuring OMi for the first time. Before enabling client certificate authentication, OMi must already be configured and a user with Super-Admin permissions must be created in OMi.

Client certificate authentication configures OMi to require a client certificate when users log in to OMi or when web services or data collectors connect to OMi. Depending on the deployment, you can configure OMi to authenticate the client on the OMi web server or, if available, the load balancer.

For details on configuring client certificate authentication for OMi, see **Administration Guide > Hardening > Using TLS in OMi > Configuring Client Certificate or Smart Card Authentication** in the OMi Online Help.

<sup>l</sup> **Enhanced Smart Card Authentication.** Configuring smart card authentication is now similar to configuring client certificate authentication. For smart card authentication, you must additionally select the option **Enforce use of smart card certificates** in the configuration wizard. The smart card authentication wizard has been removed from OMi in version 10.10.

For details on configuring smart card authentication, see **Administration Guide > Hardening > Using TLS in OMi > Configuring Client Certificate or Smart Card Authentication** in the OMi Online Help.

<sup>l</sup> **Certificate Management and TLS Troubleshooting Tools.** The command-line tools opr-cert-mgmt and opr-tls-config enable you to manage certificates and troubleshoot the TLS configuration.

You can use the opr-cert-mgmt command-line tool to manage trusted certificates in the OMi trusted certificate store. OMi stores its server certificates in the trusted certificate store, except for the certificates used in any communication based on Black Box Communication (BBC). The certificates are then distributed from the global trusted certificate store to the gateway and data processing servers.

You can use the opr-tls-config command-line tool to temporarily disable or reset the TLS configuration.

For details on these tools, see **Administration Guide > Hardening > Using TLS in OMi > opr-certmgmt Command-Line Interface** and **Administration Guide > Hardening > Using TLS in OMi > oprtls-config Command-Line Interface** in the OMi Online Help.

## <span id="page-9-0"></span>High Availability

<sup>l</sup> **Significant reduction of failover time for HA setups.** With OMi 10.10, the failover time for the Data Processing Server (DPS) is significantly reduced.

This is achieved by running the High Availability Controller services on the backup DPS in hot standby mode, thereby avoiding the wait for the HAC services to start up after a failover. The failover time is now limited only by the time needed for the backup DPS system to take over the duties from the other DPS. Additionally, several related infrastructure parameters are lowered too and are automatically updated to new values if the defaults have not been changed.

<span id="page-9-1"></span>For details, see the OMi Administration Guide.

### OMi Business Value Dashboard

OMi Business Value Dashboard (BVD) brings your OMi data to life. Use BVD to create custom, flexible dashboards that visualize information from OMi and other sources in an informative and appealing way. Your BVD dashboards can be accessed anywhere, anytime, from any device. Incorporate your own graphics, add color to identify status, and receive real-time updates—so you always understand the value driven by your IT environment.

Out-of-the-box, you can easily configure OMi to send the following data to BVD:

- **Event status data:** The event status to be forwarded is collected from an OMi monitoring dashboard that you specify. Use the bvd-event-status command-line interface on the OMi server to forward event status.
- **KPI status data:** The KPI status is collected from all CIs that are associated with a view that you specify and that have the KPI set that you specify. Use the bvd-kpi-status command-line interface on the OMi server to forward KPI status.
- <sup>l</sup> **Metrics data:** The metrics data is collected from your graph favorites in OMi. To forward metrics data, enable data forwarding in Performance Graphing (known as Performance Dashboard in OMi 10.10), then save your graphs as favorites with the export (or forward) data option selected.

BVD is part of the OMi package, but comes with its own installer. You can install BVD on a gateway server, or on a separate server.

For more detailed information on BVD and specific instructions on the integration with OMi, see the BVD Help.

If you purchased an Operations Bridge license before OMi version 10.10, you need to retrieve and activate a new, up-to-date license in order to use BVD. To do so, perform the following:

- 1. Retrieve your up-to-date license in the **HPE My Software Updates** portal: <https://www.hpe.com/software/updates>
- 2. Activate the license in the **HPE Licensing for Software** portal: [https://h30580.www3.hp.com](https://h30580.www3.hp.com/)
- 3. Install the new license by following the steps in the **BVD Installation and Administration Guide**.

# <span id="page-11-0"></span>Changed Features in OMi 10.10

- **Dynamic Node Generation**. This setting is now disabled by default.
- <sup>l</sup> **Timeout setting for scripting interfaces**. The timeout setting for all scripting interfaces (EPI, Custom Action scripts, Time-based event automation scripts, and so on) is now mandatory. Existing scripts with the timeout value "0" before an upgrade will be changed to the timeout value 3000 milliseconds during the upgrade.
- <sup>l</sup> **Single Sign-On**. Single Sign-On mode is now disabled by default. To enable Single Sign-On, go to **Administration > Users > Authentication Management**.
- <sup>l</sup> **RTSM View Permissions**. RTSM view permissions can now be specified in the OMi user management screen directly, without launching the RTSM applet.
- **Licensing Management**. The License Management screen now shows the Operations Bridge Edition Licenses (Express, Premium, Ultimate), if license keys have been updated. For information on the new licensing structure and updating license keys, see **Administration > Setup and Maintenance > License Management** in the OMi Online Help.

# <span id="page-12-0"></span>Notes and Limitations

<span id="page-12-1"></span>Problems and limitations are identified with a change request (QCCR) number. For more information about open defects, visit [www.hpe.com/software/support](http://www.hpe.com/software/support), or contact your HPE Support representative directly.

## Upgrade

**Title:** It is not possible to install the Data Flow Probe on Red Hat Enterprise Linux 7 (QCCR1H97547)

**Description:** It is not possible to install the Data Flow Probe on Red Hat Enterprise Linux 7.

**Workaround:** Before installing the Data Flow Probe (DFP), create a symbolic link from libsasl2.so.3.0.0 to libsasl2.so.2, so the PostgreSQL 9.2.2 of the DFP will find the libsasl2 library. Example:

cd /usr/lib64/

ln -s ./libsasl2.so.3.0.0 ./libsasl2.so.2

This will create the symbolic link.

**Title:** Side-by-side upgrade from 10.00 to 10.10: Postgres embedded will not start after restoring the backup on target if installation directory changed between two servers. (QCCR8D43618)

**Workaround:** Before restoring the Postgres backup on the target system:

- 1. Open the backup ZIP (located in %OvDataDir%\backup on the source system).
- 2. Browse to db\pgdata in the ZIP.
- 3. Extract the file postgresql.conf to any temporary path.
- 4. Open the file postgresql.conf in a text editor and replace all occurrences of the old OMi installation path with the new OMi installation path. Don't forget to add double backslashes as path separators.
- 5. Save the file.
- 6. Add the file again to the ZIP file to the same location where it used to be and overwrite the existing file.
- 7. Continue on the target system.

**Title:** Upgrade from 9.26 to 10.10: Error during Migration of Server Deployment configuration table. (QCCR8D43577)

Workaround: Go to %TOPAZ\_HOME%\bin on Windows or /opt/HP/BSM/bin on Linux. In upgrade\_wizard common.bat/.sh, add -Duse.dbcontext.cache=false to the line starting with export SERVICE\_MANAGER OPTS=.

**Title:** Flag "Backsync: Sync the Event Status back to the BSM Connector" was not set after upgrade. (QCCR8D43712)

**Description:** After upgrading from OMi 10.0x to OMi 10.10, the flag "Backsync: Sync the Event Status back to the BSM Connector" is not set per default.

#### **Workaround:**

- 1. Log in to OMi after the upgrade.
- 2. Navigate to **Administration > Setup and Maintenance > Connected Servers**.
- 3. For each connected server, select the **Backsync** checkbox on the **General** tab.

**Title:** Upgrade - LDAP configuration is broken after upgrading from OMi 9.25 or higher. (QCCR8D43683)

**Description:** After an upgrade, the global LDAP mapping settings are not enabled as in the origin system.

**Workaround:** Complete the following steps to get your LDAP OMi environment running after upgrading from BSM 9.25 or higher.

- 1. **Problem:** LDAP Mapping settings are lost. **Solution:** Got to **Administration > Users, Groups, and Roles > LDAP Mapping Settings** and adjust the settings according to your needs.
- 2. **Problem:** All groups are marked as "ldap auto assignment groups". **Solution:** Go to **Administration > Users, Groups, and Roles > LDAP Mapping Settings** and remove the groups that should not be used for automatic assignment.
- 3. **Problem:** All LDAP users are marked as local users and therefore cannot log in. **Solution:** Go to **Administration > Users, Groups, and Roles > Manage Users**. Edit all users that should be LDAP authenticated users and mark them as **LDAP User**.
- 4. **Problem:** All group mappings point to the invalid LDAP connection "MigratedLDAPConfiguration". **Solution:** Go to **Administration > Users, Groups, and Roles > Manage Groups**. Edit all groups that are used to map LDAP groups. In the **Mapped LDAP groups** field of the group properties, remove the LDAP group already in the field and type the correct LDAP group name. Select the group with the correct LDAP connection from the resulting drop-down list.
- 5. **Problem:** Invalid LDAP connection "MigratedLDAPConfiguration" has been created during upgrade. **Solution:** Go to **Administration > Authentication Management**. Delete the invalid connection "MigratedLDAPConfiguration".

**Title:** "Unable to load java rule class" after upgrade from 9.x to 10.x. (QCCR8D43395)

**Description:** The OMi Health Status Event Browser reports critical error messages with title "Unable to load java rule class" after 9.x to 10.x upgrade.

#### **Workaround:**

Business Rules reference a Java class that implements the rule logic. When a Business Rule is exported in a Content Pack, that class is not contained in the Content Pack. For predefined content, the associated classes typically ship with OMi. For custom, self-developed Business Rules, you have to ensure that the classes are installed on the target system(s).

This Marble error alerts you that Java class(es) could not be found. You'll find the class names in the log file, in the java.lang.ClassNotFoundException following the error message. With the class name, you can locate the corresponding Business Rule(s) in the "Business Rules" administrative user interface.

In case of a "Custom" Business Rule, you need to install the class(es) on the target system(s) to avoid future errors.

If the Business Rule is "Predefined", and you have installed Content Packs for BSM 9.x, or have upgraded your OMi 10 system from BSM 9.x, that Business Rule likely refers to modules that have been dropped by OMi 10. You then have the following options:

- 1. Ignore the error message. Inactive remainders of 9.x Content cause these, but do not negatively affect OMi 10.x.
- 2. Suppress the error message:
	- a. Under **Administration > Monitoring > Policy Templates**, go to **Policy Management > Template Groups > OMi Server Self-Monitoring**, and edit the "**OMi Marble Logfiles**" template.
	- b. Under **/Rules\**, Select Rule number 4 "**Unable to load java rule class**", and change the Rule Type from "Event on matched rule" to "Suppress on matched rule". Alternatively, you can decrease the severity of the event.
	- c. Save the Policy Template, update the aspects containing that template, and update the autoassignment in order to deploy the updated template to all OMi nodes.
- 3. Remove the invalid Business Rules. There is no mechanism to remove individual "predefined" artifacts, so this solution requires clearing all business rules and re-importing the correct ones.
	- a. Log in to the JMX Console (https://localhost:29000).
	- b. Navigate to Topaz:service=repositories\_manager
	- c. Execute method java.lang.String cleanRepositoryTypeDBAndCache with customerID =  $\theta$ and repositoryType = rulemap
	- d. Re-import all predefined Content Packs that contain Business Rules. Skip any outdated 9.x Content Packs. You can use the Content Manager (**Administration > Setup and Maintenance > Content Packs**) to list and check the installed Content Packs. You can also import with Content Manager, or use the ContentManager (.bat | .sh) command-line utility.

**Title:** Upgrade from OMi 9.25 to OMi 10.10 incorrectly sets the management server on the staging agents data processing server and gateway to that of production gateway. (QCCR8D39011)

**Description:** The upgrade incorrectly sets the responsible management server for the staging data processing server to that of the production gateway. The agent located on the data processing server cannot contact the new OMi system and therefore still contacts the old OMi server. Self-monitoring does not work.

#### **Workaround:**

Set the manager and certificate server on data processing server(s) after the side-by-side upgrade:

ovconfchg -ns sec.cm.client -set CERTIFICATE\_SERVER <FQDNofDPS> ovconfchg -ns sec.core.auth -set MANAGER <FQDNofLoadbalancerOrSingleGW>

**Title:** Deployment Jobs Administrator screen: Server Processing Error after Upgrade. (QCCR8D43843)

**Description:** A Server Processing Error occurs after an upgrade from version 9.25 to 10.10, if the version 9.25 database contains failed deployment jobs.

#### **Workaround:**

Run the following SQL statement on the event database:

<span id="page-14-0"></span>UPDATE cfg\_job SET retry\_count=0 WHERE retry\_count is null

## OMi

**Title:** Firefox sometimes crashes with OMi 10.10. (QCCR8D43157)

**Description:** With older versions of Firefox and Java, Firefox sometimes crashes when OMi 10.10 is running.

**Workaround:** This problem is a result of known defects in Firefox and Java, and as such cannot be fixed by HPE. To avoid problems, always update your Firefox to the latest supported Extended Support Release (ESR) version and Java 8 versions to the most up-to-date version available. For details on the defects, see:

The defect as tracked by Firefox: [https://bugzilla.mozilla.org/show\\_bug.cgi?id=1140616](https://bugzilla.mozilla.org/show_bug.cgi?id=1140616)

The defect as tracked by Java: <https://bugs.openjdk.java.net/browse/JDK-8133523>

**Title:** OMi High Availability: Nanny process 'ODB' startup issue on multi-IP-address systems. (QCCR8D43637)

**Description:** In a high availability setup, the nanny process 'odb' (process name 'hpbsm\_rtsm') doesn't start on the second data processing server (DPS) (if it is already running on the first DPS).

#### **Workaround:**

Check for the following conditions:

- 1. The data processing servers have multiple IP addresses.
- 2. Not all of these IP addresses work for connections between these data processing servers.
- 3. On each DPS, check the logfile <0MI-HOME>/log/odb\_boot.log, search for lines containing 'GMS:' and check the physical\_address value in that line. If the physical address is an IP address that cannot be used on the other DPS to connect to this DPS, then apply the following workaround steps on all DPS servers:

Workaround steps:

Stop both data processing servers and perform the following steps on both:

- 1. Edit < OMI-HOME >/bin/odb run [ .sh | .bat ]
- 2. Search for the first line that sets SERVICE\_MANAGER\_OPTS
- 3. Add -Digroups.bind addr=<IP-ADDR> as the option to SERVICE\_MANAGER\_OPTS (directly before the -Dalternative.jre.home, separated by a blank space) and replace <IP-ADDR> with the correct IP address of this DPS, that is, the IP address that the other DPS can use to connect to his DPS.
- 4. Start the active DPS. To validate, check the logfile <0MI-HOME>/log/odb\_boot.log>, search for lines containing GMS: and check that the correct IP address is now used.
- 5. Start the backup DPS.

**Title:** Monitoring Automation: authorization error while opening policy template for editing from search window. (QCCR8D43226)

**Description:** In the Policy Templates screen (**Administration > Monitoring > Policy Templates**), select a Policy Template Group from the list and click Search. In the resulting search window, search for a policy template, select it, and click the Edit icon. An authorization error is shown.

**Workaround:** Instead of editing via the Search window, use the Policy Templates pane to scroll to the policy template you would like to edit, select it, and click Edit directly in the Policy Templates pane.

**Title:** User with @ sign in the login could not log in if LDAP is enabled. (QCCR8D43635)

**Description:** Local OMi user with a login that contains @ could not log in if LDAP was enabled. If LDAP was disabled, then the user could log in on the second try.

**Workaround:** The @ sign cannot be used in the login of local OMi users.

**Title:** opr-config-server deployment problem in pure IPv6 environments. (QCCR8D43823)

**Description:** After entering the login credentials on a pure IPv6 system, the browser displays a blank page. The log/jboss7\_boot.log will show a deployment issue: JBWEB001103: Error detected during context /opr-config-server start, will stop it.

#### **Workaround:**

The issue is caused by the -Djava.net.preferIPv6Addresses=true which must be added to /etc/profile and application-server/bin/standalone.conf to fix problems with connected servers using dual stack IPv4 / IPv6.

By omitting this setting in the application-server/bin/standalone.conf, the opr-config-server deployment problem will not occur (though you will not be able to setup a connected server which is dual stack IPv4 / IPv6).

**Title:** Command-line tool on a system with client authentication also requires user to enter username and password. (QCCR8D42342)

**Description:** Command-line tools that access OMi with a web service (like opr-jobs. [bat | .sh]), require a username and password in addition to the keystore and keystore password. It should be enough to only specify the keystore and keystore password.

#### **Workaround:**

A hotfix for this problem has been provided with the OMi 10.10 installation files. This hotfix must be installed separately, after installing OMi 10.10, following the instructions in the associated ReadMe file.

**Title:** OMi RTSM UIs keep loading if launched from Safari browser. (QCCR8D42529)

**Description:** OMi RTSM UIs (for example IT Universe Manager or Model Explorer) do not load properly in the Safari browser.

**Workaround:** This problem only occurs in Safari. If you experience this problem, try using another supported browser.

**Title:** SiteScope policy parameters are not changed after SiteScope template re-import. (QCCR8D43884)

**Description:** When changing parameters of a template imported from SiteScope to OMi, the changes are not maintained after re-importing the template. Re-importing the template should successfully change the policy parameters.

**Workaround:** Delete the imported SiteScope policies and import them again.

**Title:**Uncheck "Use conditional values" checkbox doesn't disable parameter's conditional values in aspect editor. (QCCR8D43883)

**Description:** In the aspect editor, when unchecking the checkbox "Use conditional values" checkbox, the conditional values are not actually dropped after saving the aspect.

**Workaround:** Delete all conditional values before unchecking "use conditional values" checkbox.

## <span id="page-17-0"></span>Performance Dashboard

**Title:** For imported graph templates, chart title is not updated when you switch between the CIs. (QCCR1A184311)

**Description:** If you are importing graph templates and specifying the system name in the title of the chart, the title of the chart is not updated correctly when you switch between CIs.

**Workaround:** If you are importing graph templates, do not specify the system name in the title of the chart.

**Title:** Import Graph-Table graph showing same metric values for all instances. (QCCR1A183471)

**Description:** If you are defining multiple instances that have the same metric, the charts are not updated correctly with the metric values and labels.

**Workaround:** By default, the label of the chart is defined as @@[METRIC]. If you are defining a chart with a metric for different instances of a class, then the chart legend is duplicated with the same metric name, and chart data is not updated correctly. If you are creating a chart for different instances of a class, it is recommended to differentiate the chart legend by specifying an instance name in the label of the chart. You can update the label of the chart as @@[METRIC] - @@INSTANCENAME

**Title:** CI Type tree shows different information than details and Content Packs show unresolved content. (QCCR8D43630)

**Description:** The content manager shows some warnings about missing content. In addition, the Performance Dashboard Mappings show no mappings for some CI types.

**Workaround:** To resolve this problem, perform the following steps on the **OMi Gateway Server**:

- 1. Launch OMi in a browser.
- 2. Open a new tab in the same browser and launch https://<OMi Gateway Server>/OVPM/Options.jsp
- 3. Click **Clear Cache**.
- 4. In OMi, go to **Administration > Operations Console > Performance Dashboard Mappings**.
- 5. Check if that the Performance Dashboard Mappings screen loads without errors or warnings.

**Title:** Content manager does not assign all category dashboards to the CI type of the family dashboards. (QCCR1A185016)

**Description:** By default, all category dashboards should be assigned to the CI type of the family dashboards by content manager.

#### **Workaround:**

- 1. In OMi, navigate to **Administration > Operations Console > Performance Dashboard Mappings**.
- 2. Using Performance Dashboard Mappings, you can assign category dashboards to the CI type of the family dashboard.

**Title:** Process drill-down table does not show data correctly. (QCCR1A184997)

**Description:** For a selected time range, multiple processes running at the same time are not shown in the table. Only one process per timestamp is shown in the table.

<span id="page-18-0"></span>**Note:** A fix for this problem will be available as part of the Performance Dashboard 10.0 hotfix.

## OMi Business Value Dashboard

**Title:** Operations/Performance agent boot sequence order is wrong on Linux (QCCR8D43242)

**Description:** *Linux only.* You can configure BVD (and the underlying Operations agent core processes) to run under a non-root user account. After a reboot, the Operations agent core processes start as root user again.

**Workaround:** This is a known problem. Please contact HPE Support.

**Title:** Uploading a dashboard locks the SVG file on disk (Internet Explorer only). (QCCR8D43318)

**Description:** In Internet Explorer 10 or 11 browsers, the upload of SVG files locks the files in the file system. For example, after uploading an SVG file in Internet Explorer, when you then click **Apply** or **Save** in the Manage Dashboards page and try to re-export to the file from Visio, the Visio changes are not saved to the SVG file.

This is a known problem in Internet Explorer 10 and 11: <https://connect.microsoft.com/IE/feedback/details/817183/ie10-and-ie11-keep-files-locked-after-uploading>

**Workaround:** After saving the uploaded dashboard, refresh the Manage Dashboards page, for example by pressing **F5**.

**Title:** Only parts of a dashboard are zoomed (QCCR8D43882)

**Description:** When you zoom in and out of a dashboard, only parts of the dashboard are zoomed. The Visio source file of the dashboard contains backgrounds, titles, or borders from the Visio Design menu, which prevent BVD from correctly zooming the dashboard.

**Workaround:** To work around this problem, do not use Visio backgrounds, titles, or borders. Instead, place a suitable shape in the background and style it accordingly; use a text shape for the title.

**Title:** It is not possible to download a dashboard that includes a picture (Chrome only) (QCCR8D43807)

**Description:** In Chrome browsers, downloading a dashboard from the **Administration > Manage Dashboards** page is not working. This affects dashboards that include images of more than 2MB.

**Workaround:** Chrome has a limitation of 2MB for data URI downloads:

<https://code.google.com/p/chromium/issues/detail?id=44820>

# <span id="page-19-0"></span>Documentation Updates

The first page of this document identifies the:

- Version number for the software.
- Software release date.

To check for recent updates or to verify that you are using the most recent edition, visit [www.hpe.com/software/support.](http://www.hpe.com/software/support) Navigate to **Dashboards > Manuals** to find all HPE Software manuals.

To retrieve a document, select the:

- 1. **Product** name.
- 2. **Version** list.
- 3. **Operating System**.
- 4. Preferred **Language**.
- 5. Document title.
- 6. Click **Open** or **Download**.

You must have Adobe® Reader installed to view files in PDF format (\*.pdf). To download Adobe Reader, go to the [Adobe](http://www.adobe.com/) web site.

### <span id="page-20-0"></span>Documentation Errata

### OMi Business Value Dashboard

**Title:** OMi Business Value Dashboard configuration documentation

**Description:** The section "Configuration" in the OMi BVD Installation and Administration Guide describes the config\_example.ini file used to configure BVD after the installation. The documentation lacks the recommendation to change the example passwords used in the .ini file.

Workaround: The passwords in the config example.ini file are example passwords only. When you adapt your copy of the .ini file to your configuration requirements, make sure to change the example passwords following your company's password policies. The .ini file contains example passwords for the following users:

- The user that BVD uses to connect to and retrieve data from the BVD database.
- The database admin user (embedded PostgreSQL database only).
- The built-in BVD super-admin user.
- The user that BVD uses to connect to the Redis in-memory database.

**Title:** OMi Business Value Dashboard load balancer documentation

**Description:** The section "High Availability" in the OMi BVD Installation and Administration Guide lacks information on how to configure the load balancer in BVD high availability deployments.

**Workaround:** Configure the load balancer for data provider and user access as follows:

• Configure the load balancer for data provider access.

All data providers must be able to access the virtual IP of the load balancer. Use the standard settings for the load balancer, but set the following:

- <sup>o</sup> **Persistence.** Set persistence to **IP based** stickiness or **destination address affinity** (depending on the load balancer). If neither of these options are available and the choice is between **cookie based** stickiness and **stickiness by session enabled**, then we recommend trying **stickiness by session enabled**.
- <sup>o</sup> **Priority activation.** Configure a priority or weight for the primary and backup BVD servers. The primary server should be assigned the highest priority number, the backup server the next higher priority. The load balancer distributes all BVD traffic to the server with the highest priority, that is the primary server. When the primary server becomes unavailable, the load balancer sends all traffic to the server with the next higher priority, that is the backup server.
- Configure the load balancer for user access.

Use the standard settings for the load balancer, but set the following:

<sup>o</sup> **Persistence.** Use the standard settings for the load balancer, but set persistence to **stickiness by session enabled** or **destination address affinity** (depending on the load balancer). If neither of these options are available and the choice is between **cookie based** stickiness and **IP based** stickiness, then we recommend trying **IP based** stickiness. If this is not done properly, you may experience intermittent user interface failures.

# <span id="page-21-0"></span>Localization

HPE supplies Operations Manager i 10.10 localized software in these languages:

- English en
- French fr
- German de
- Japanese ja
- Korean ko
- Russian ru
- Simplified Chinese zh\_CN
- Spanish es

# <span id="page-22-0"></span>Send Documentation Feedback

If you have comments about this document, you can contact the [documentation](mailto:ovdoc-asm@hpe.com?subject=Feedback on Release Notes (Operations Manager i 10.10)) team by email. If an email client is configured on this system, click the link above and an email window opens with the following information in the subject line:

#### **Feedback on Release Notes (Operations Manager i 10.10)**

Just add your feedback to the email and click send.

If no email client is available, copy the information above to a new message in a web mail client, and send your feedback to ovdoc-asm@hpe.com.

We appreciate your feedback!

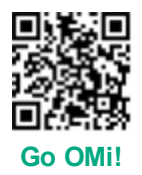